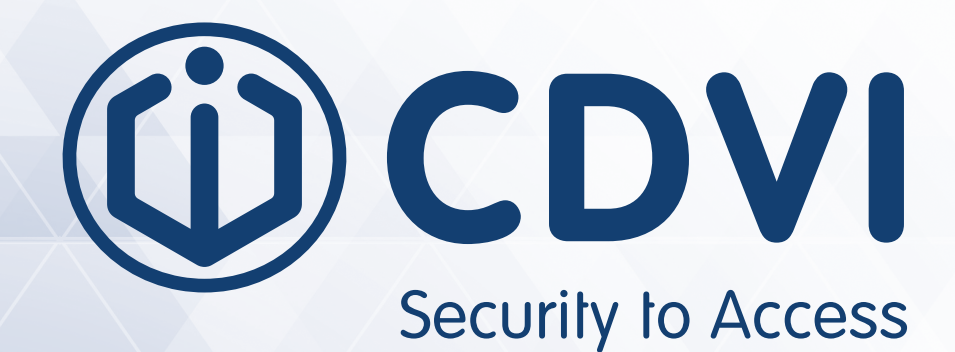

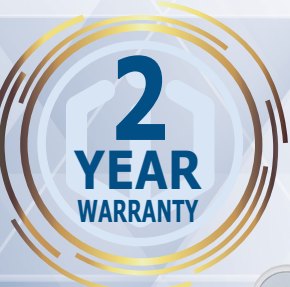

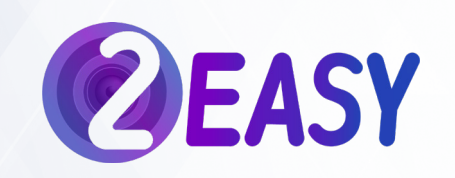

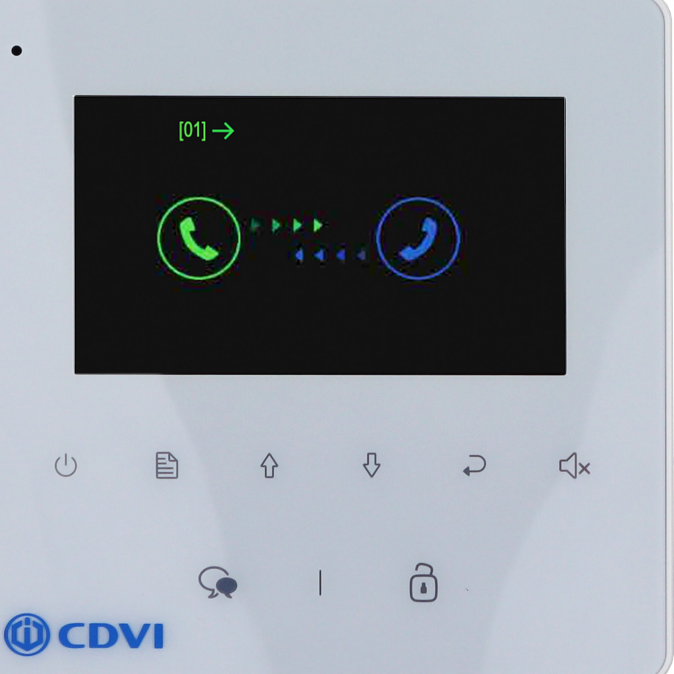

# **CDV-43**

**2EASY 4.3-inch Digital TFT Monitor**

 $ACE$ 

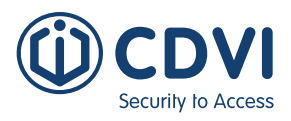

# 1] CONTENTS

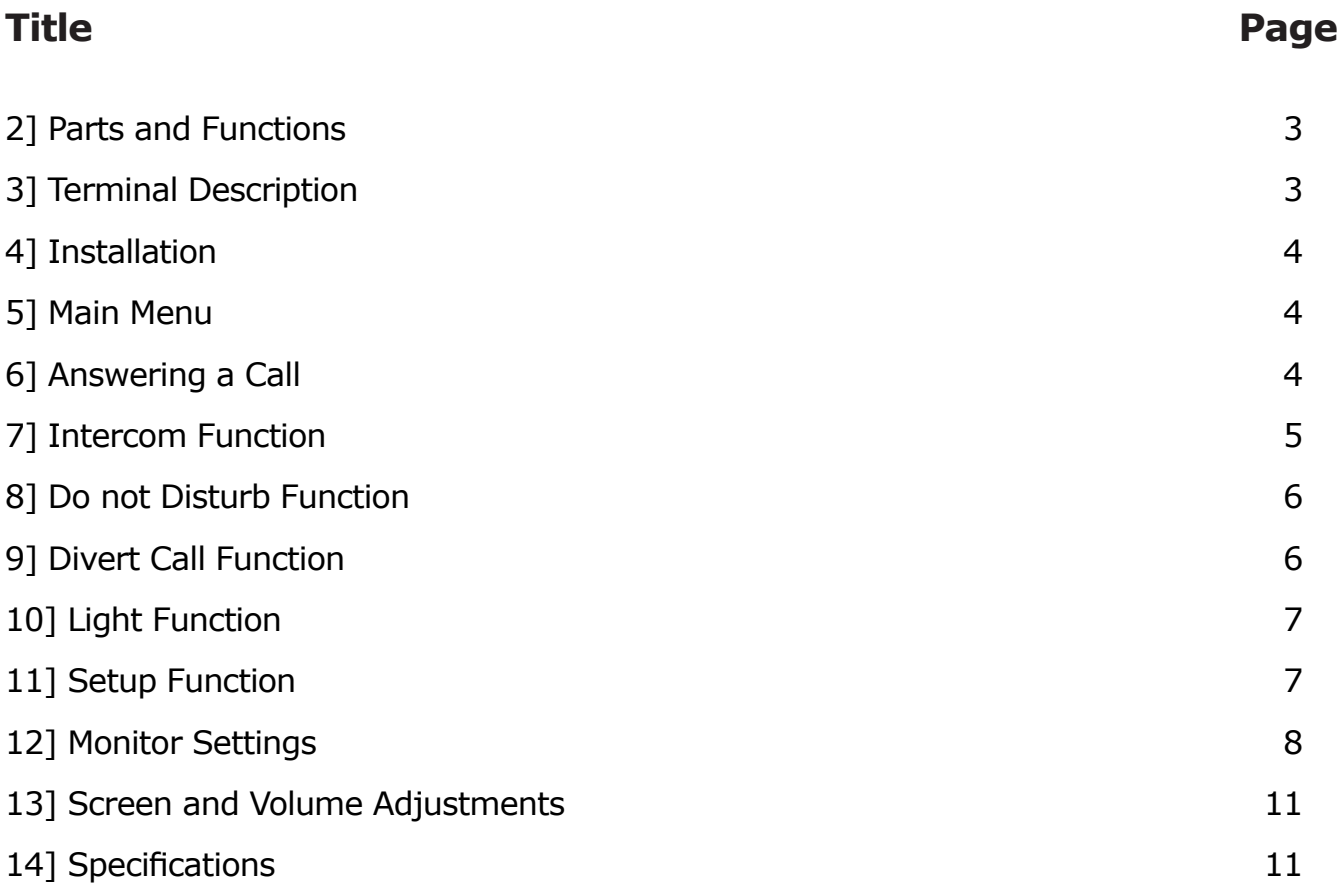

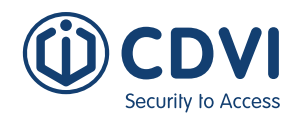

# <span id="page-2-0"></span>2] PARTS AND FUNCTIONS

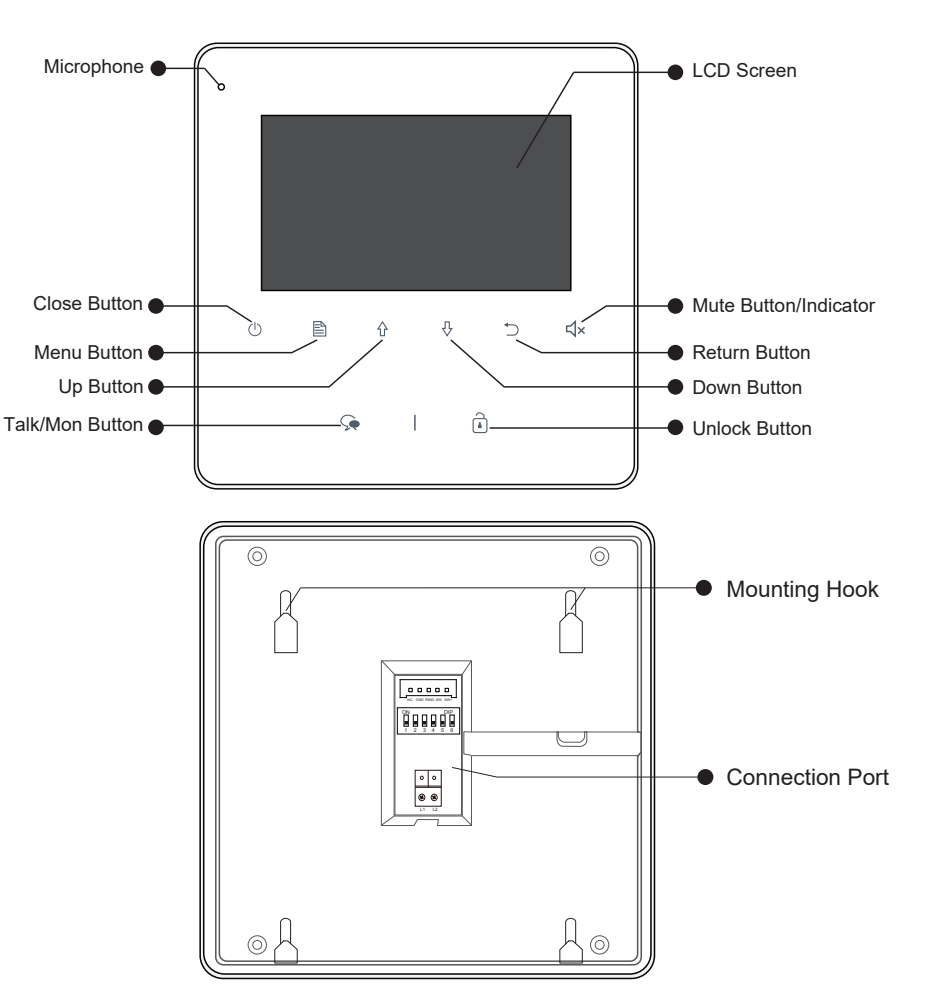

# 3] TERMINAL DESCRIPTION

- **• SW+/SW-:** Door bell call button connection port
- **• External Ring, GND:** Extra buzzer connection port
- **• LK+(COM):** Common contact of the relay.
- **• NC:** Reserved
- **• L1, L2:** 2-wire BUS terminal.
- **• DIP switches:** Total of 6 bits can be configured.
- **• Bit1-Bit5:** Used to set user code.
- **• Bit6:** Set to ON when the monitor is at the end of the line (EOL) or operates with a DBC4A. Otherwise set to OFF.

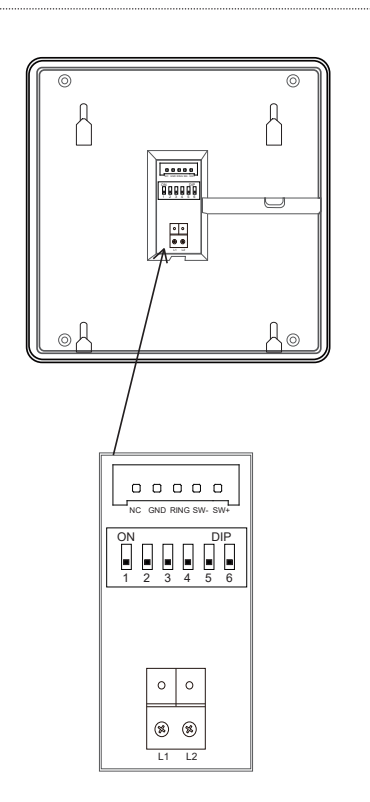

<span id="page-3-0"></span>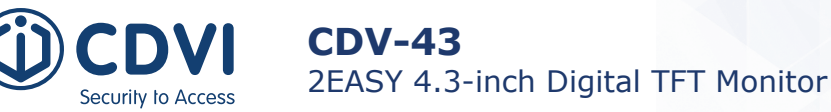

# 4] INSTALLATION

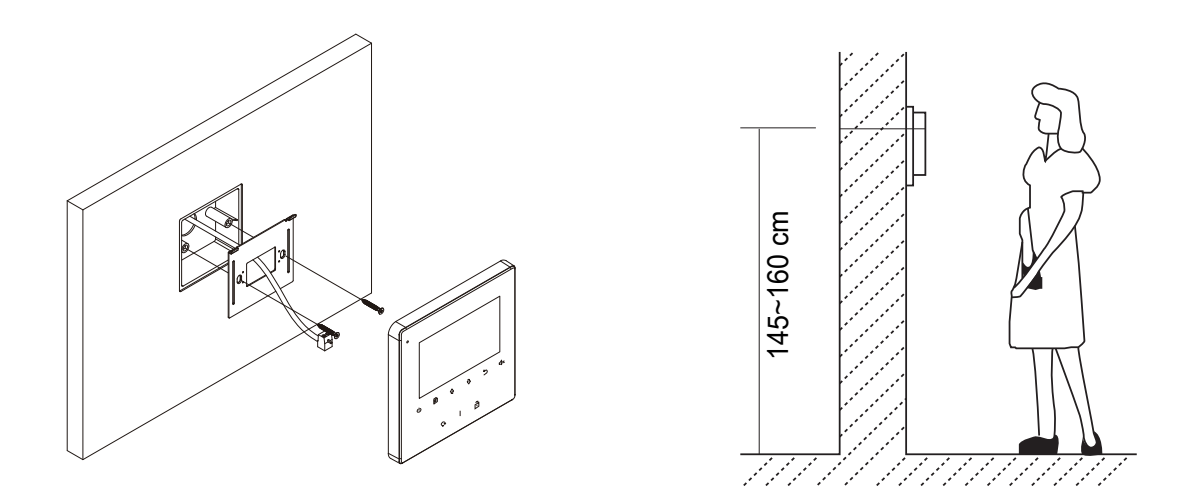

The installation height is suggested as 145-160cm

- 1. Use the screws provided to fix the mounting bracket to the wall (fits a standard UK single gang flush back box if required). Fitting accessories include a bracket, screws (2 x M4x25) and a green connection to connect the BUS line to the monitor.
- 2. Connect the two wires to the unit.
- 3. Mount the unit to the mounting bracket, making sure the unit is securely attached to the mounting bracket.

# 5] MAIN MENU

**Press**  $\triangleq$  **<b>Menu** /  $\circlearrowright$  **Close** button, in standby mode, the main menu page will be shown as follows:

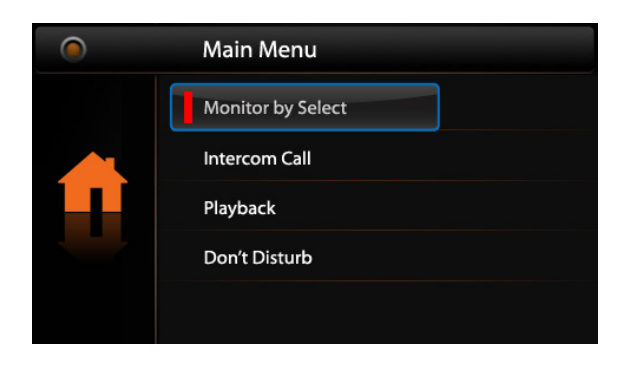

# 6] ANWERING A CALL

- 1. Press **CALL** button on outdoor station to ring the monitor. Meanwhile, the screen displays the visitors' image.
- 2. Press **Talk/Mon** Button on monitor, you can communicate hands free with the visitor for 90 seconds. After finishing communication, press  $\hat{\mathbf{F}}$  Talk/Mon button again(or press  $\hat{\mathbf{F}}$ **Close** Button) to end the communication.

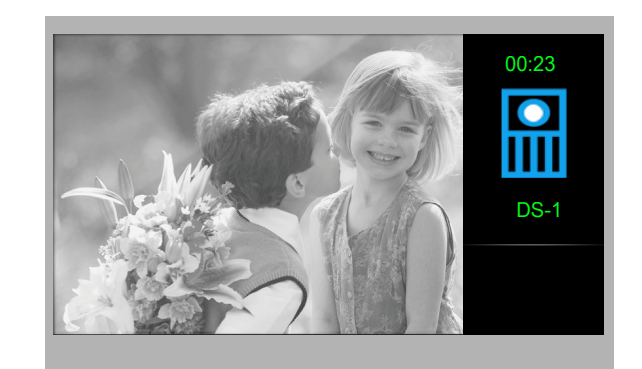

<span id="page-4-0"></span>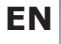

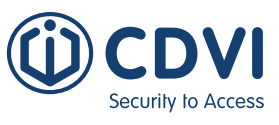

If nobody answers the phone, the screen will be turned off automatically after 40 seconds.

- 3. During talking state, Press **Unlock** Button to release the first door.
- 4. When the monitor is in standby mode, press **Talk/Mon** Button (or select **Monitor By Select** button on main menu, press *A* **Menu** Button to confirm, and then it will enter the select a camera page, then you can use  $\hat{\theta}$  /  $\theta$  Button to select the camera you want), the screen can display the view of outside.

## 7] INTERCOM FUNCTION

When the monitor is in standby mode, press **■ Menu** Button to enter main menu page. Use  $\hat{\theta}$  /  $\theta$  Button to move upward / downward to select **Intercom Call** item. Press  $\hat{\mathbb{B}}$ **Menu** Button to enter the select intercom page, you have 3 items to select.

#### **1. Namelist Call**

Users in one apartment can call other apartments in the system. The namelist will be created automatically by the system. Use  $\hat{\theta}$  /  $\theta$  Button to select a name on the screen then press **A Menu** Button to call.

#### **Notes:**

- 1. Press "MENU" button again to redial.
- 2. The monitors' DIP switch codes are not the same.

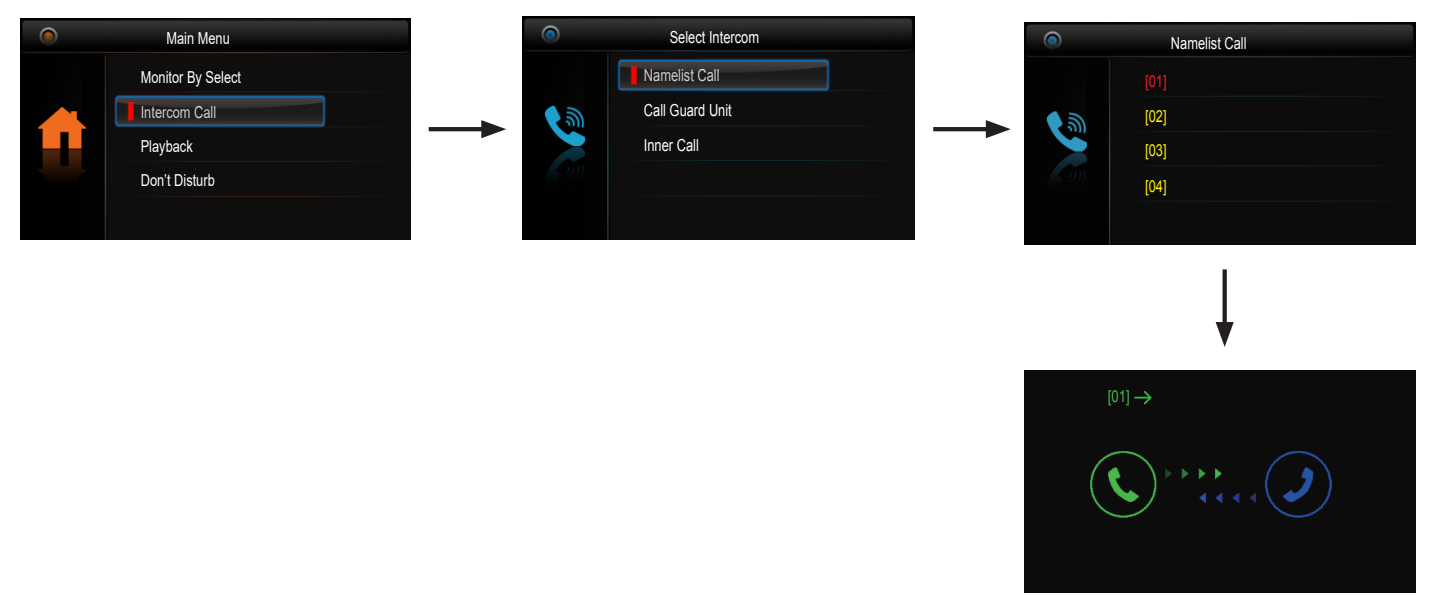

#### **2. Call Guard unit:**

A Monitor can be assigned as a Guard Unit Monitor; when the Guard Unit Monitor answers the call, conversation with the guard person is started.

**3. Inner Call:** If multiple Monitors are installed in the same apartment, select Inner Call. All the other Monitors will ring at the same time; whichever Monitor answers the call, conversation is started, and the other monitors will stop ringing at the same time.

**Note:** All the monitors' DIP switches must be set the same.

<span id="page-5-0"></span>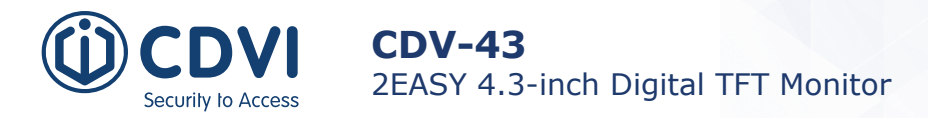

# 8] DO NOT DISTURB FUNCTION

When the monitor is in standby mode, press *A* **Menu** Button to enter the Main Menu page. Use  $\hat{\alpha}$  /  $\theta$  Button to scroll to select 'Don't Disturb'. Press A Menu Button (or press **Mute** Button/ Indicator directly) to enter the 'Don't Disturb' page. There are 4 items to select from.

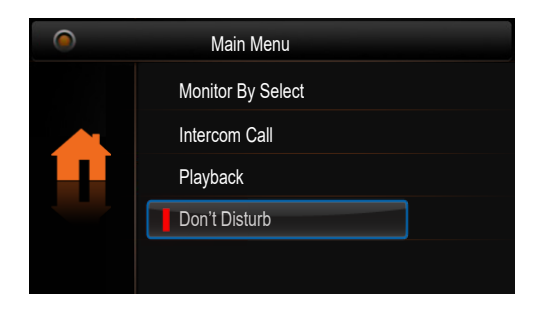

When in standby mode, press  $\Box$ **Menu** / **Close** button. The main menu page will be shown as follows:

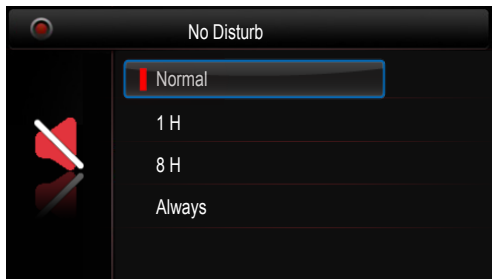

Use  $\hat{v}$  /  $\theta$  Button to select the item you want, then press **Menu** button to confirm.

## 10] LIGHT FUNCTION

When the monitor is in standby mode, press  $\triangleq$  Menu Button to enter the Main Menu page. Use  $\hat{\theta}$  /  $\theta$  Button to scroll to select **'Light'** function. Press Allertherent be enter the 'Light' Option page. There are 4 items to select from.

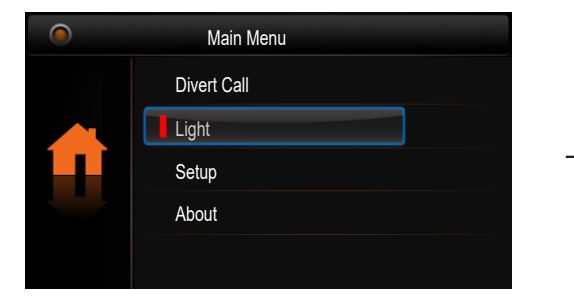

Use  $\hat{\theta}$  /  $\theta$  Button to select the Light function, then press **Menu** button to confirm.

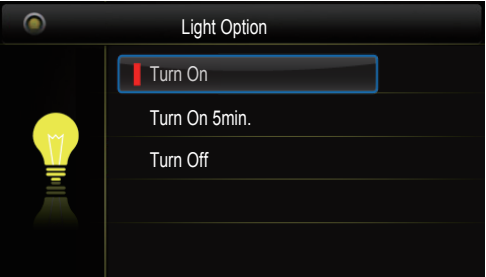

Use  $\hat{\theta}$  /  $\theta$  Button to select the item you want, then press **Menu** button to confirm.

- 1. **Turn On:** Select to switch on the staircase light. The light will be turned off automatically after 60 seconds.
- 2. **Turn On 5min:** Select to switch on the staircase light. The light will be turned off automatically after 5 minutes.
- 3. **Tun Off:** Select to switch off the staircase light

**Note:** The light function will be activated only when the system is connected to a light via the *CDV-RLC* module. Otherwise, this function is disabled.

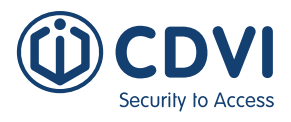

## <span id="page-6-0"></span>11] SETUP FUNCTION

When the monitor is in standby mode, press *A* **Menu** Button to enter the Main Menu page. Use  $\hat{\alpha}$  /  $\theta$  Button to scroll to select '**Setup' Option**. Press **A** Menu Button to enter the 'User Setup' Option page. There are 4 items to select from.

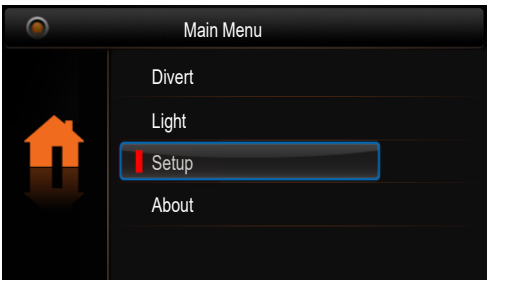

Use  $\hat{v}$  /  $\hat{v}$  Button to select the Setup function, then press **Menu** button

**Ring Tune** Monitor Time Language Select Ring Volume

User Setup

Use  $\hat{\theta}$  /  $\theta$  Button to select the item you want, then press **Menu** button to confirm.

- 1. **Ring Tone:** Select to set the ring tone of the Door Station, Intercom and Door Bell.
- 2. **Ring Volume:** Select to set the volume of the monitor.
- 3. **Monitor Time:** Select to set the monitor time.
- **4. Language Select:** Select to set the language.

# 12] MONITOR SETTINGS

## **How to Enter Installer Settings Page**

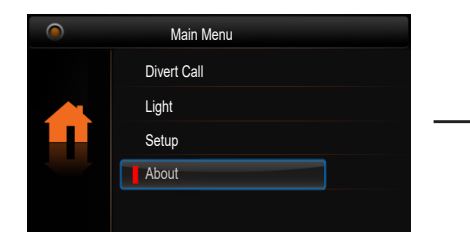

to confirm.

Use  $\hat{\alpha}$  /  $\theta$  Button to select the About option, then press **Menu** button to confirm.

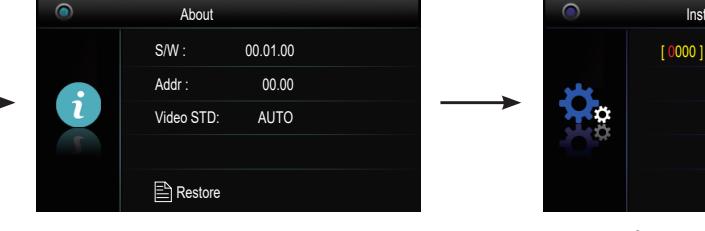

Press **Unlock** button and hold for 3s.

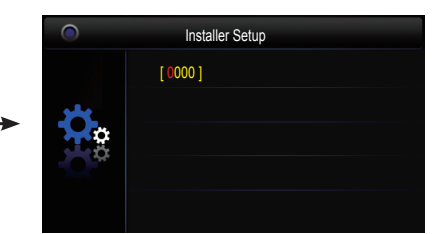

Use  $\hat{\theta}$  /  $\theta$  Button to increase or decrease the value. Press **Menu** button to confirm.

## **Setting Codes and Items**

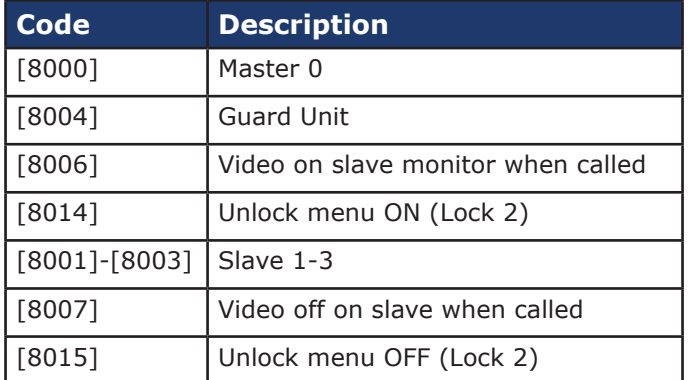

### <span id="page-7-0"></span>**How to Set the Monitor as Guard Monitor**

A monitor can be assigned as Guard Unit Monitor. When the Guard Unit Monitor answers the call, the conversation with the guard person is started.

8004: Code number to set the monitor as Guard Unit Monitor 8005: Code number to cancel the Guard Unit Monitor function

## **How to Set the Slave Monitor Address**

A maximum 4 monitors can be connected in one apartment; one master monitor together with 3 slave monitors. Make sure the addresses are set correctly. **Note:** One monitor must be set as master monitor.

8000: Code number to set the master monitor.

8001: Code number to set the first slave monitor.

8002: Code number to set the second slave monitor.

8003: Code number to set the third slave monitor.

## **How to Set the Slave Monitor Panels On**

In default mode,when you receive a call, the master and slave monitors will ring at the same time, but just the master monitor will display the image.

These settings can be changed: The system can be changed to allow the master monitor and all the slave monitors to display video at the same time when receiving a call. To enable this setting, enter code number **8006** on each slave monitor.

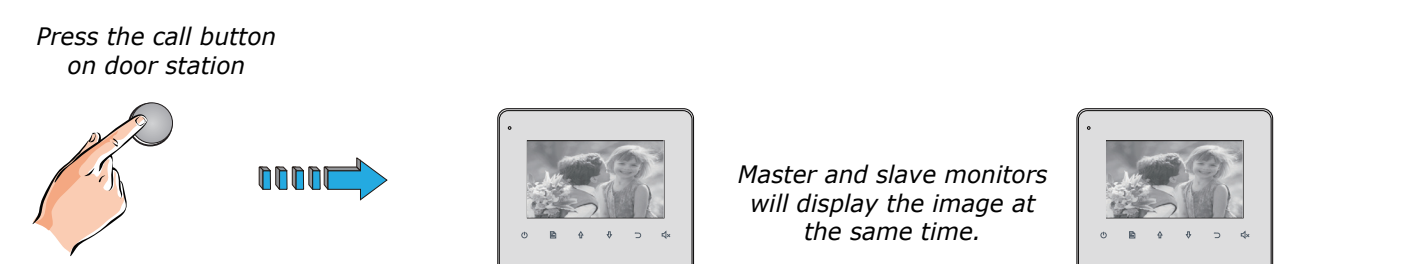

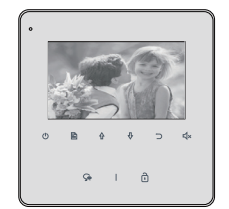

*Master and slave monitors will display the image at the same time.*

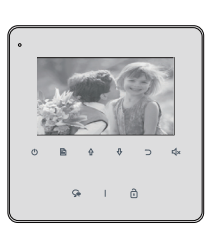

Master monitor and a slave monitor

## **Set the Unlock Paramater**

#### *Unlock mode*

There are two Unlock Modes:

- 1. Power-on-to-unlock (Fail Secure) type: Unlock mode = 0 (default mode)
- 2. Power-off-to-unlock (Fail Safe) type: Unlock mode = 1

8010: Code number to set the unlock mode to 0 8011: Code number to set the unlock mode to 0 **EN EN**

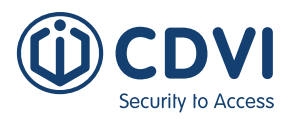

#### *Unlock time*

The unlock time can be changed at any time. It can be set from 1 to 9 seconds.

8021-8029: Code numbers to set the unlock time from 1 to 9 seconds.

## **Enable/ Disable Auto Unlocking**

#### *Note: Disabled by default*

Auto Unlocking allows the door to unlock after 5 seconds after a call has been placed from the door station without the need to answer or unlock the door. This allows the user to 'leave the door on the latch' for a known visitor.

To enable this function enter the following code numbers in the Installation Page: 9018: Enable Auto Unlocking function - 'AU FUNC ON' will show on the screen 9017: Disable Auto Unlocking function - 'AU FUNC OFF' will show on the screen

## **User Code Setup**

Every apartment must have a unique identification called the User Code (address). DIP switches are used to configure the User Code for each Monitor. Every aparement me

- Bit-1 to Bit-5: Set the User Code. The values range form 1 to 32, giving 32 different codes for 32 apartments. Bit-1 to Bit-5 are used to User Code setting. The value is from 1 to 32, which have 32 •  $B_{\rm S}$  to Bit-5 are used to USER Code setting. The value is from 1 to 32, which have  $32, 32, 32, ...$
- When multiple monitors (4 max) are installed in one apartment, these monitors have to use the same User Code setting and the Master / Slavemode should not be set on the Monitor. • en multiple monitors (
- Bit-6 is for the line termination switch (EOL). This has to be set to ON if the Monitor Bit-6 is for the line termination switch (EOE). This has to<br>is at the end of the line (BUS), otherwise set to OFF. is at the end of the line (BUS), otherwise set to OFF. Bit-6 is for the line termination switch (EOL). This has to be set

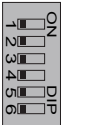

 $ON(1)$ 

 $\overline{6}$ 

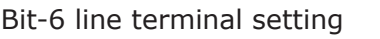

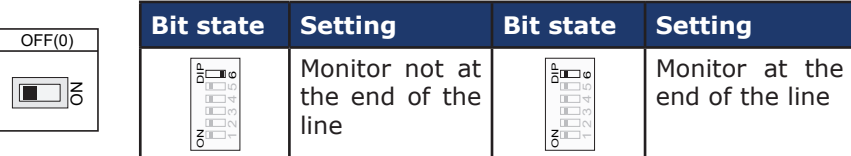

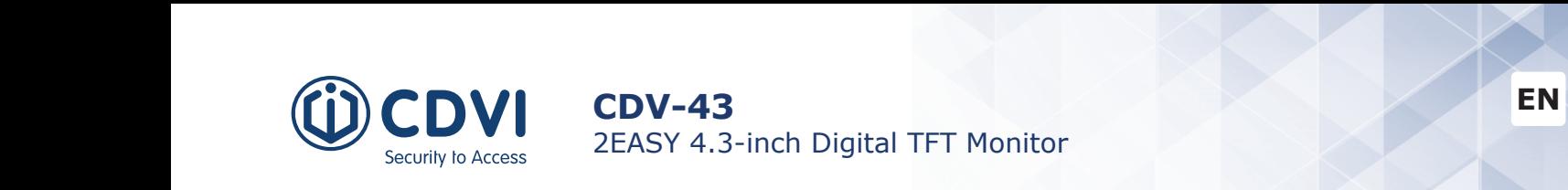

DIP

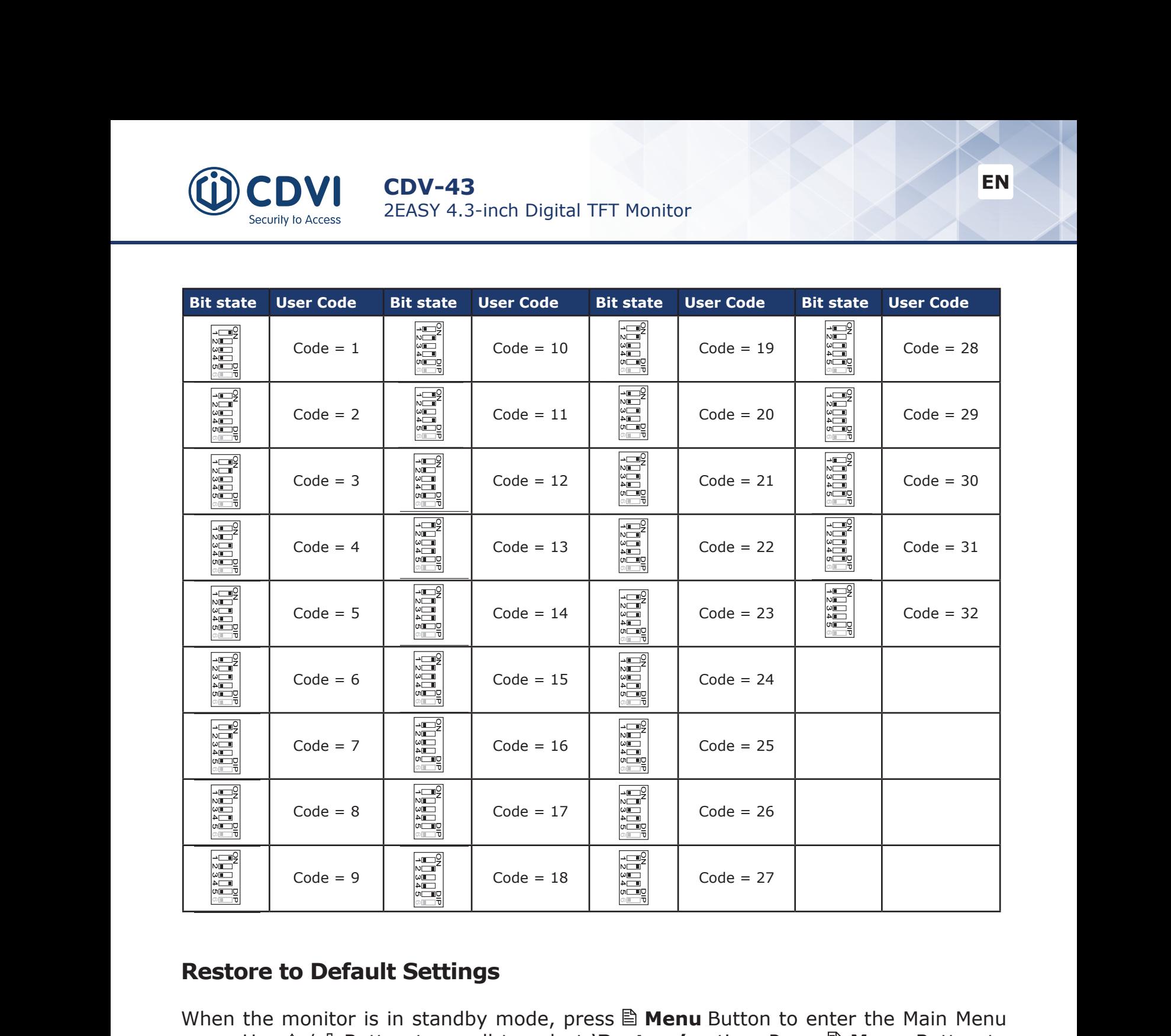

#### **Restore to Default Settings** لة<br>Channel Default Set 1 2 3 4 5 6 1 2 3 4 5 6

When the monitor is in standby mode, press *A* Menu Button to enter the Main Menu 1<br>1 **Dipage.** Use  $\hat{\theta}$  /  $\theta$  Button to scroll to select **`Restore'** option. Press **Antique in the manner of the select** of the state of the manner remains and page.  $\frac{1}{2}$  Codes Codes Codes Pages 11 Code  $\equiv$  11 CM Dation to community  $\overline{1}$  $\overline{D}$  Drace  $\overline{D}$  Monu Rutton to a 5<br>. 3 3 4  $\overline{a}$ Criter the restort option page. Tress  $\equiv$  **Pierra** Batton to committee |<br>|<br>|-1<br>|<br>| enter the 'Restore' option page. Press *A* **Menu** Button to confirm. |<br>|<br>|<br>| l<br>|<br>|

| ⋐         | About            |             |  |          |
|-----------|------------------|-------------|--|----------|
| $\dot{i}$ | $S/W$ :          | 00.01.00    |  | Restore' |
|           | Addr:            | 00.00       |  |          |
|           | Video STD:       | <b>AUTO</b> |  | ŏ        |
|           |                  |             |  |          |
|           | <b>A</b> Restore |             |  |          |
|           |                  |             |  |          |

Use  $\hat{v}$  /  $\theta$  Button to select the Restore |<br>|-<br>| option, then press **Menu** button to confirm.

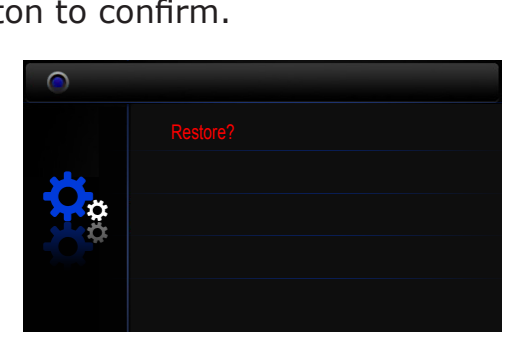

Press **Menu** button to confirm.

DIP

**Bit state Setting Bit state Setting**

Code=5 Code=5 Code=16 Code=27 Code=27 Code=27 Code=27 Code=27 Code=27 Code=27 Code=27 Code=27 Code=27 Code=27

Code=3 Code=3 Code=3 Code=3 Code=3 Code=3 Code=3 Code=3 Code=3 Code=3 Code=25 Code=25 Code=25 Code=25 Code=25

 $\sim$   $\sim$   $\sim$   $\sim$   $\sim$   $\sim$ 

DIP

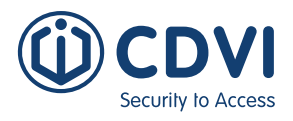

# <span id="page-10-0"></span>13] SCREEN AND VOLUME ADJUSTMENTS

During monitoring or a call, press **■ Menu** Button. The Adjustment page will be displayed. Use the  $\triangleq$  **Menu** Button to select the option required. Use the  $\Diamond$  /  $\Diamond$  Button to increase/ decrease the value. Press the  $\supset$  Return Button to quit the Adjustment page.

- 1. A total of 4 screen modes can be selected from: *Contrast, Brightness Colour & Volume.*
- *2. Contrast, Brightness* and *Colour* options are for the image quality; adjust the value to get the best image you like.
- 3. The *Volume* options are for ring tone and talking volume adjustment.

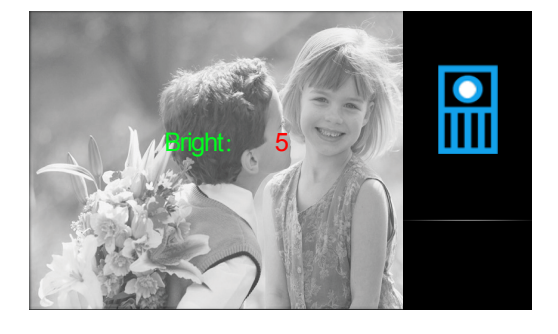

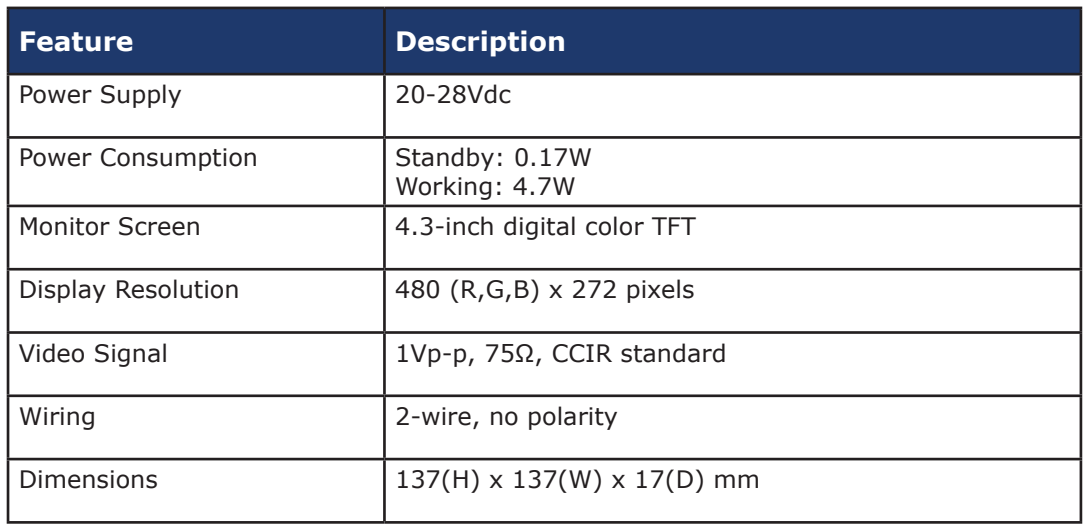

# 14] SPECIFICATIONS

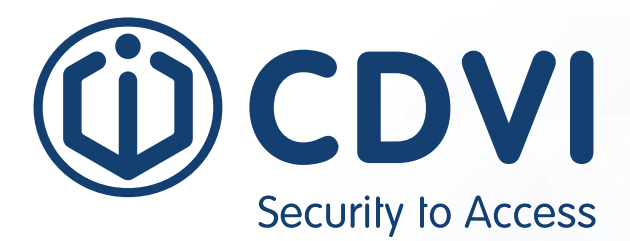

# \*DT-ENG-437-DAILY-DAILY-DAILY-DAILY-DAILY-DAILY-DAILY-DAILY-DAILY-DAILY-DAILY-DAILY-DAILY-DAILY-

**CDVI Group** FRANCE (Headquarters) Phone: +33 (0) 1 48 91 01 02 

**CDVI FRANCE + EXPORT** +33 (0) 1 48 91 01 02 www.cdvi.com

**CDVI AMERICAS [CANADA - USA]** +1 (450) 682 7945 www.cdvi.ca

**CDVI BENELUX [BELGIUM - NETHERLANDS - LUXEMBOURG]** +32 (0) 56 73 93 00 www.cdvibenelux.com

**CDVI GERMANY** +49 (0) 175 2932 901 www.cdvi.de

**CDVI TAIWAN** +886 (0) 42471 2188 www.cdvichina.cn

**CDVI SUISSE** +41 (0) 21 882 18 41 www.cdvi.ch

**CDVI CHINA**  +86 (0) 10 84606132/82 www.cdvichina.cn

**CDVI IBÉRICA [SPAIN - PORTUGAL]**

+34 (0) 935 390 966 www.cdviberica.com

#### **CDVI ITALIA**

+39 (0) 321 90 573 www.cdvi.it

#### **CDVI MAROC**

+212 (0) 5 22 48 09 40 www.cdvi.ma

**CDVI SWEDEN [SWEDEN - DENMARK - NORWAY - FINLAND]** +46 (0) 31 760 19 30

www.cdvi.se

#### **CDVI UK [UNITED KINGDOM - IRELAND]** +44 (0) 1628 531300

www.cdvi.co.uk

**CDVI POLSKA**

+48 (0) 12 659 23 44 www.cdvi.com.pl

features, specifications and dimensions) *All the information contained within this document (pictures, drawings, features, specifications and dimensions)* All the information contained within this document (pictures, drawings, features, s<br>could be perceptibly different and can be changed without prior notice. - Oct 2021 *could be perceptibly different and can be changed without prior notice. - Oct 2021*